# <span id="page-0-1"></span><span id="page-0-0"></span>Dropout Report

Full Fiscal Year Dropout Report (FFY Dropout Report)

Version 2 - 04/23/2021

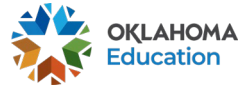

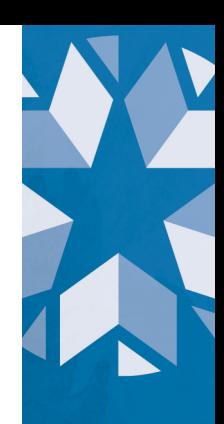

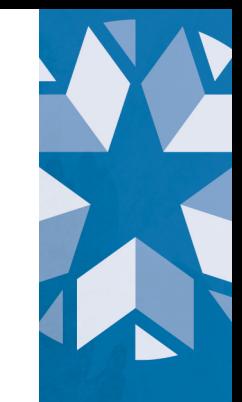

# **Contents**

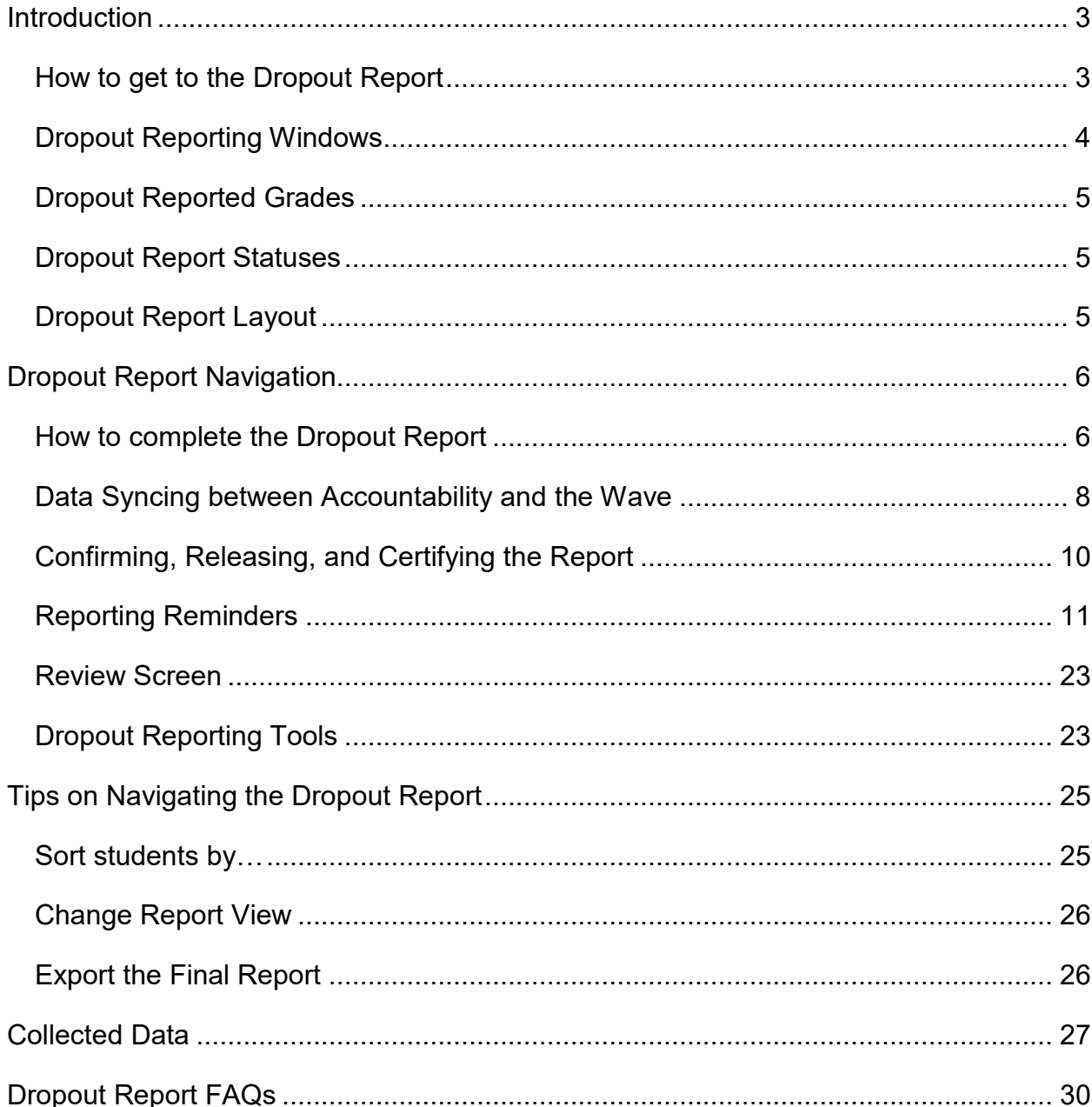

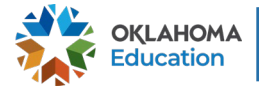

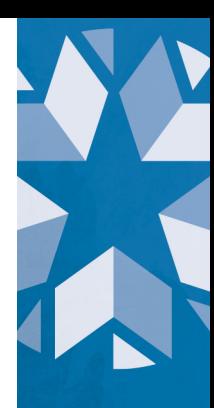

# <span id="page-2-0"></span>**Introduction**

This guide is meant to help assist district staff to navigate through the Dropout Report. This guide can be used for both the Full Fiscal Year (FFY) 2021 Report opening late April/early May 2021, as well as the Full Fiscal Year (FFY) 2020 Report currently open as of April 2021.

#### **This guide WILL update when the FFY 2021 Report opens. The first version of this guide will focus primarily on the FFY 2020 Report.**

# <span id="page-2-1"></span>**How to get to the Dropout Report**

To begin, go to the *[Single Sign on](https://sdeweb01.sde.ok.gov/SSO2/) Website, log in and choose "The Wave's Portal"*  option from the list of application(s)

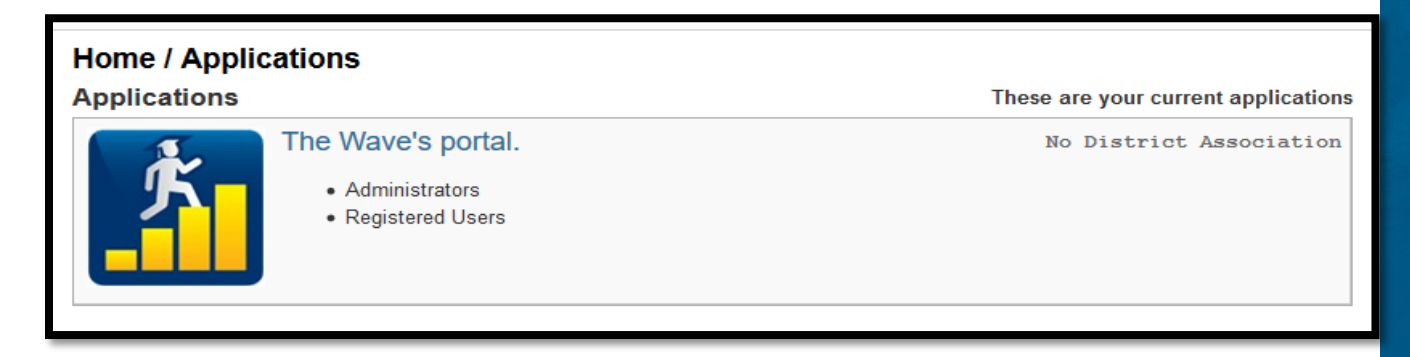

*Screenshot from Single Sign On above* 

Once in the Wave, look for the "Reporting" tab and select "State Reporting Certification" from the drop-down list. If you are not able to see the "Reporting" tab or in the drop down, "State Reporting Certification" as options, contact your district superintendent or single sign-on administrator for access.

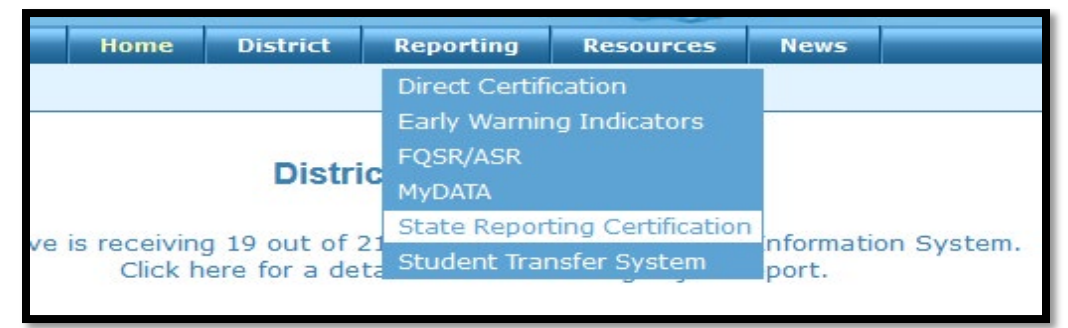

*Screenshots from The Wave's Portal above* 

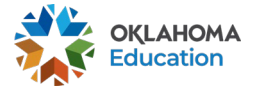

**Oklahoma State Department of Education Dropout Report**

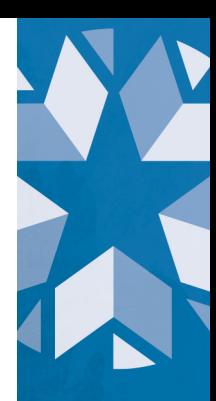

Once in "State Reporting Certification" look for one of the following, the "FFY…Dropout Report" in the list of reports. Review the "Report Opens" and "Due Date". If the report is currently open, the "Report Status" will show as "Open" otherwise, it will say Closed.

| <b>Report Link</b>     | Report<br><b>Status</b> | <b>District</b><br><b>Status</b> | Report<br><b>Opens</b> | <b>Due</b><br>Date | End<br>Date      |
|------------------------|-------------------------|----------------------------------|------------------------|--------------------|------------------|
| .<br>_                 |                         | ▬                                |                        | . .                | ≖                |
| FFY2020 Dropout Report | Open                    | <b>In</b><br>Process             | 4/1/21<br>0:00         | 5/14/21<br>23:59   | 5/14/21<br>23:59 |

*Screenshot from The Wave's Portal Report Selector above* 

# <span id="page-3-0"></span>**Dropout Reporting Windows**

There will be two reports open throughout the year. One is scheduled to open annually in April and will stay open through June 30. This report will include dropouts that occurred between October 1 and June 30. **This report is open for review and is not expected to be certified**.

The other will open in August and will stay open through October of the following school year. This report will include any dropout found that are still applicable from the previous dropout report as well as any dropouts that occurred between July 1 and September 30. **This report is expected to be certified and will be used for reporting purposes**.

**(***Updated***)** Due to changes in the 19-20 EdFacts reporting definition. OSDE is making a one-year exemption on the reporting window. For purposes of reporting 19-20 dropouts, any student enrolled between:

October 1, 2019 - September 30, 2020 that did not re-enroll by May 13, 2021 will be considered a dropout.

**It is expected for the 20-21 Dropout Report, the reporting window will revert back to report dropouts found that did not re-enroll between October 1 – September 30.**

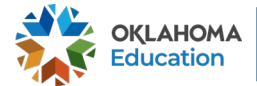

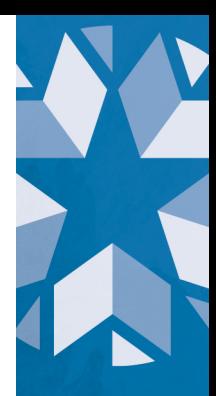

# <span id="page-4-0"></span>**Dropout Reported Grades**

The report will include any students in grades 7-12 that meet the definition of being a dropout per [OAC:210:35-25-3.](http://okrules.elaws.us/oac/210:35-25-3)

#### <span id="page-4-1"></span>**Dropout Report Statuses**

After clicking on either instance of the Dropout Report you will see a list of the site(s) in your district. Each site has a site status to indicate the progress status. To certify, **all** sites required to complete the report must be confirmed. The progress statuses are as followed:

- 1. *Inactive:* Any site that is not expected to complete the report
- 2. *Not Started*: No user has logged in to look at the report
- 3. *In Process*: At least one person has logged in to look at the report
- 4. *Confirmed*: The Principal has confirmed the report
- 5. *Certified*: The Superintendent has certified the report

#### [Back to Top of Dropout Report Guide](#page-0-0)

# <span id="page-4-2"></span>**Dropout Report Layout**

After selecting a site, the report will default to the "Final Report" screen. In the report window, the following buttons below will take you to another location when pressed

- 1. *Site Selection*: Returns you to the site selector.
- 2. *Final Report*: The data that will be reviewed. This data is prepopulated from your student information system (SIS) and is updated nightly **if it relates to current year data**.
- 3. *[Reporting Tools](#page-22-1)*: Contains reports that may help assist in the completion of the Dropout Report.

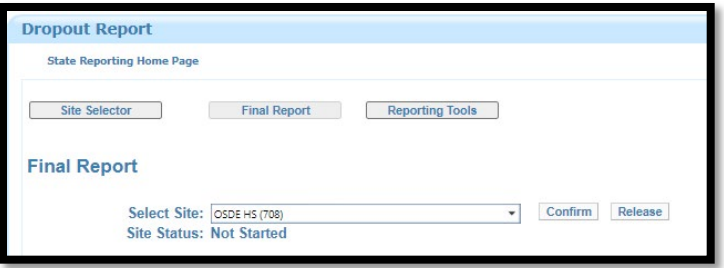

*Screenshot from The Wave's Portal Dropout Report above*

#### [Back to Top of Dropout Report Guide](#page-0-0)

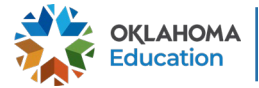

**Oklahoma State Department of Education Dropout Report**

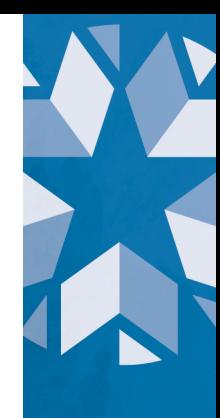

# <span id="page-5-0"></span>**Dropout Report Navigation**

# <span id="page-5-1"></span>**How to complete the Dropout Report**

#### *As of April 23, 2021*

The Dropout Report will default to the "Final Report" which displays all records found to be a dropout at the site or district. The "Final Report" is prepopulated entirely from information sent to the Wave from a local SIS. To complete the report follow the following steps:

- 1. Review the list of students appearing on your dropout report. This will show any student enrolled in grades 7 through 12 that were identified as a dropout. There are 25 data points currently shown, see below for the layout of the [report](#page-26-0) as well as the [list of exit codes](#page-11-0) used and whether the student will be considered a dropout if used.
	- a. *(Updated):* The Office of Data & Information Systems is working with the Office of Accountability and will exchange data edits made in either the Accountability Reporting system OR through the Wave dropout report for various purposes. It is expected for data to match between offices at all times.

[See data syncing between Accountability & the Wave for more detail.](#page-9-1)

2. After verifying that all information is correct for a site, the site principal will confirm the report. Once all site(s) within a district is confirmed, the Superintendent can certify. **By certifying the Dropout Report the Superintendent is verifying that all information for their district is accurate. This information will be used for state and federal reporting.** 

### On Screen Data Entry

**(***Updated***)** Districts are now able to use on-screen data entry to correct issues with SY 20 data. Edits to SY 21 data will happen in the SIS.

> a. In order to view on screen data entry, you must reach out to the Data & Information Systems office; contact [StudentDataInfo@sde.ok.gov](mailto:StudentDataInfo@sde.ok.gov) to unlock.

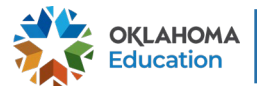

- 
- b. While in the report, click on the "On Screen Data Entry" button

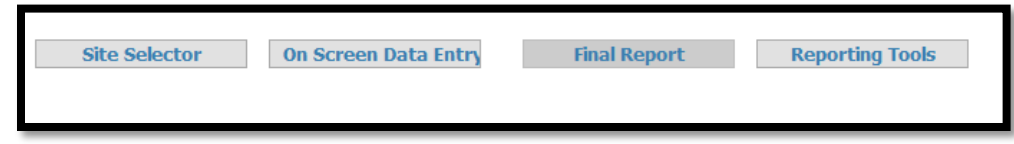

- c. Navigate to the student enrollment record that needs exit information edited and click "Edit". 3 rows will appear below the record chosen to edit
	- i. Update the exit reason if it is currently blank or does not match what is in the SIS for SY 2020. All exit codes are available to choose from aside from 9999 (Other). [See Table 1](#page-11-0) to review the list of valid exit codes.
	- ii. If the entry and exit dates are blank or does not match what is in your SIS for SY 2020.
		- 1. Edits can only be made to SY 2020 information as it is expected for current SY data is edited in the SIS. [See](#page-11-0)  [Table 1](#page-11-0) to review if documentation will need to be provided to the Accountability office for reporting purposes. **A Data Verification Request** will be required.

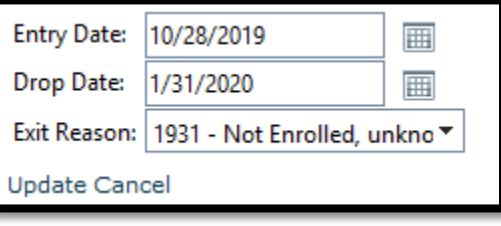

2. If the entry date entered does not pertain to the SY 2020 an error message will appear alerting you to pick a date between July 1 and June 30.

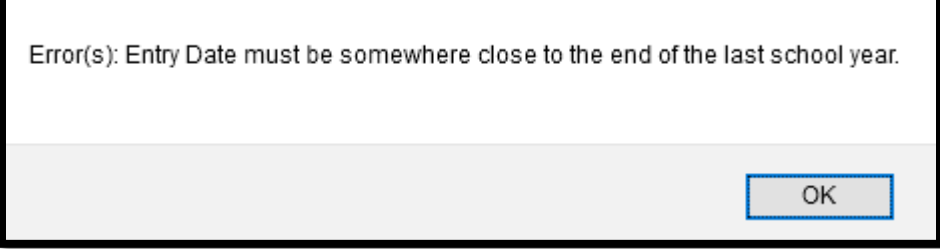

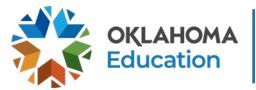

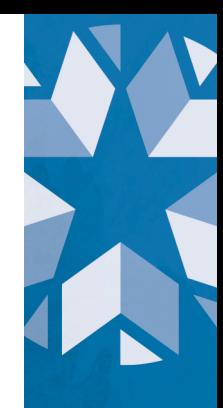

- 3. If the exit date entered does not pertain to the SY 2020, an error message will appear alerting you to know that you can only enter an exit date between October 1, 2020 and June 30, 2020. Entry dates can be anytime in SY 2020.
	- a. If the exit date is before the entry date, the same error message below will appear.

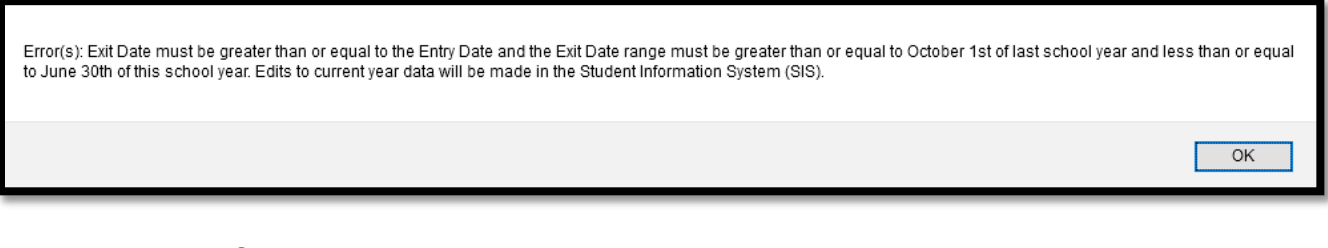

d. Once a record has been updated, a popup will appear on your screen.

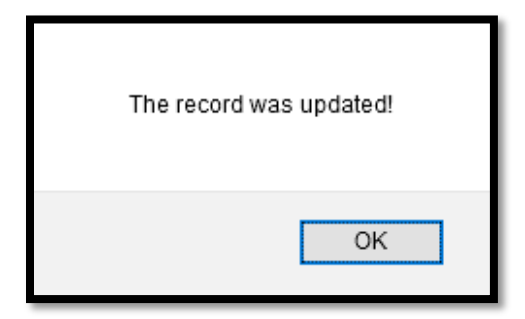

# [Back to Top of Dropout Report Guide](#page-0-0)

# <span id="page-7-0"></span>**Data Syncing between Accountability and the Wave**

In order to display accurate data between OSDE divisions when the opportunity arises for edits to be made outside of an SIS, the office of Accountability and the Data & Information Systems office have implemented a synchronous data exchange to ensure all reports reflect the same information—no matter which division displays it.

For that reason, review below to see how documentation should be submitted to the OSDE for ease of future reporting in certain scenarios.

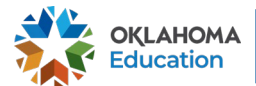

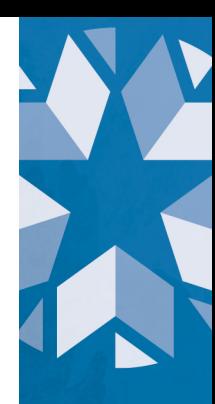

# **If a student belongs to cohort years 2020, 2019 or 2018:**

- The school will have to *first* create a Data Verification Request (DVR) in the Enrollment Graduation Review process in the Accountability Reporting application. **Do not attempt to change this information in the Dropout Report.** It must be submitted through the Accountability Reporting Application.
	- Appropriate written documentation will have to be uploaded within the DVR.
	- An Accountability staffer will review the record and update, if appropriate. For more information, please see the [Enrollment Graduation](https://sde.ok.gov/sites/default/files/F_04_19_New_Template_Grad_Enrollment_Grad_Review_2020_0.pdf)  [Review toolkit.](https://sde.ok.gov/sites/default/files/F_04_19_New_Template_Grad_Enrollment_Grad_Review_2020_0.pdf)

#### **If a student was in grades 7 and above during SY 2020 and not in cohort years 2020, 2019 or 2018:**

- The school can reconcile any incorrect exit codes within the Dropout Report in the Wave.
- Changing an exit code during the Wave's Dropout Report to one highlighted in the table below will result in districts needing to later provide appropriate documentation during a later data review window in Accountability Reporting.
	- If a student's exit code is updated to indicate the student transferred, emigrated, or passed away and no further enrollment was found in an Oklahoma public school, your school may need to provide OSDE with appropriate documentation during a later graduation data review window (i.e., to support removal from a school's adjusted cohort graduation rate). The OSDE is not accepting such documentation at this time.
	- Please also note that Oklahoma [statute](https://www.oscn.net/applications/oscn/DeliverDocument.asp?CiteID=90486) requires schools to maintain educational records for a minimum of five (5) years after a student exits.

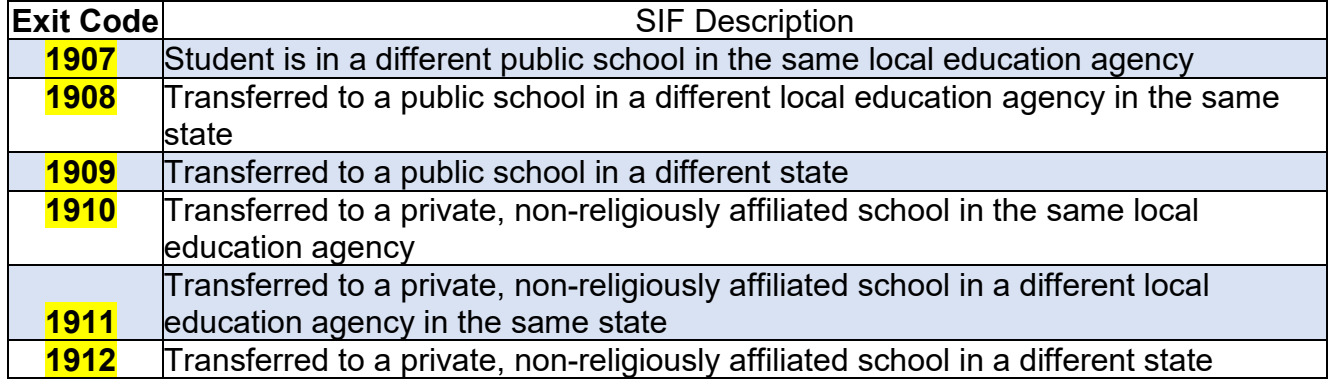

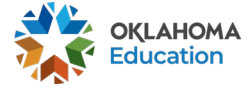

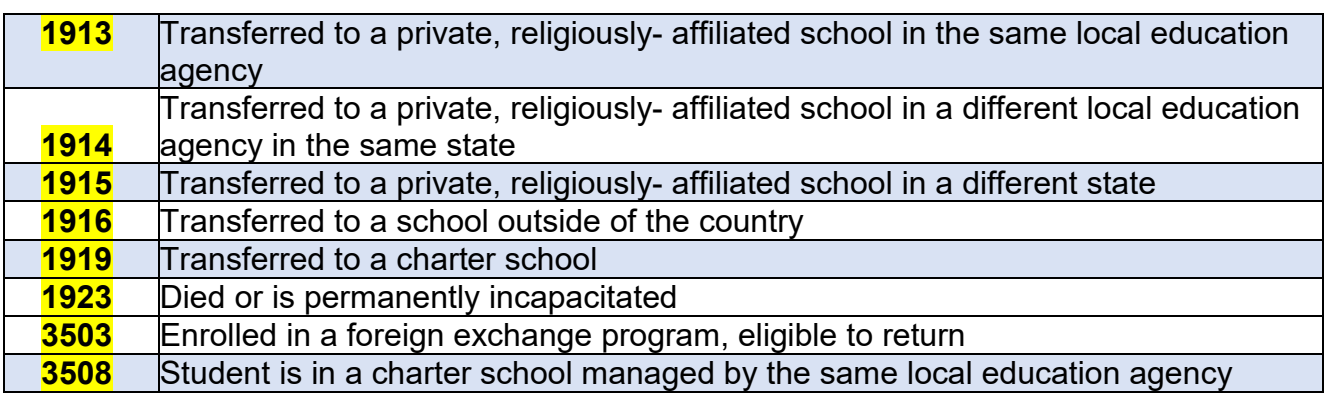

#### [Back to Top of Dropout Report Guide](#page-0-0)

# <span id="page-9-0"></span>**Confirming, Releasing, and Certifying the Report**

After verifying that all information is correct for a site, the site principal will confirm the report. Once all site(s) within a district is confirmed, the Superintendent can certify. By certifying the Dropout Report the Superintendent is verifying that all information for their district is accurate. This information will be used for state and federal reporting.

Once a site is marked as confirmed by the principal, the data will no longer update daily. It will remain exactly as it appeared at the time of confirmation. If data corrections are necessary after a site was confirmed the district superintendent can press the "release" button.

If released, the report will return to the current state of data contained inside of the Wave as of the time of the last refresh. [Click here for the request schedule](https://sde.ok.gov/sites/default/files/documents/files/QuickGuide_RequestSchedule%28Plain%20English%29_1.pdf) **for current year data**. The Wave and your student information system (SIS) should mirror each other.

[Contact the office of Data & Information Systems](mailto:StudentDataInfo@sde.ok.gov) if the district superintendent has certified the report but changes are necessary. Once an OSDE Data & Information Systems staff member decertifies the report, each site(s) status will return to "Confirmed" status.

<span id="page-9-1"></span>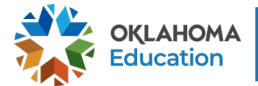

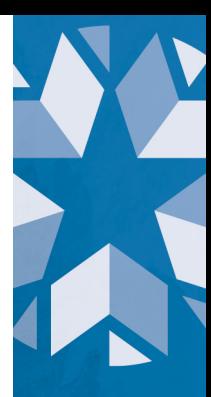

# <span id="page-10-0"></span>**Reporting Reminders**

- 1. Check and correct the **[STN System,](https://sde.ok.gov/sites/default/files/documents/files/UserGuideSTNWizardFinal%20v2.pdf) Data Validation Wizard**, and District [Ownership Wizard.](https://sde.ok.gov/sites/default/files/documents/files/UserGuideDistOwnSSO%20%281%29_0.pdf) While reviewing the Data Validation Wizard, be sure to clear the "Student Demographics" and "Student School Enrollment" sections as these may cause issues with reporting.
- 2. Students with the following Exit Codes will be considered a dropout unless a subsequent enrollment is found, review the list of codes in [Table 1](#page-11-0)

*If you expected one of your students to transfer to another district but the student never ended up enrolling at that district or any other Oklahoma Public school district, even if records were sent in preparation for the transfer, if the subsequent school never enrolled the student, or the student enrolled after the cutoff window for reporting, the student will remain the responsibility of your district.* 

*If you have investigated the student's whereabouts and can confirm that the student has enrolled at another district or you believe the student did enroll elsewhere but need assistance, contact [StudentDataInfo@sde.ok.gov](mailto:StudentDataInfo@sde.ok.gov) for further investigation.*

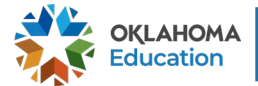

<span id="page-11-0"></span>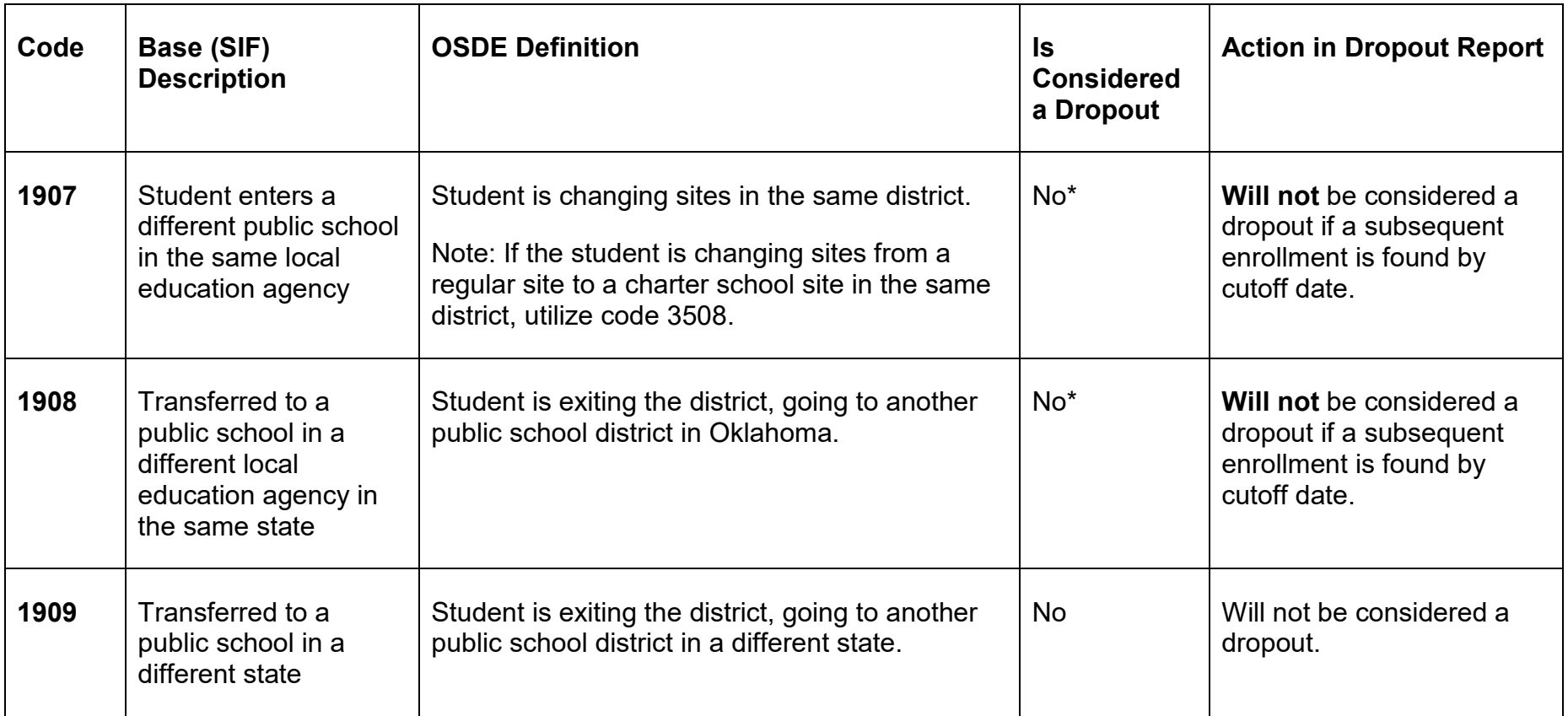

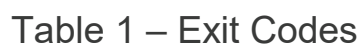

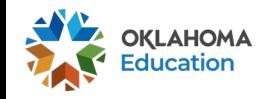

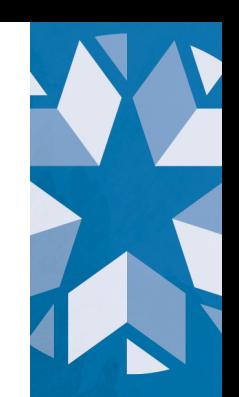

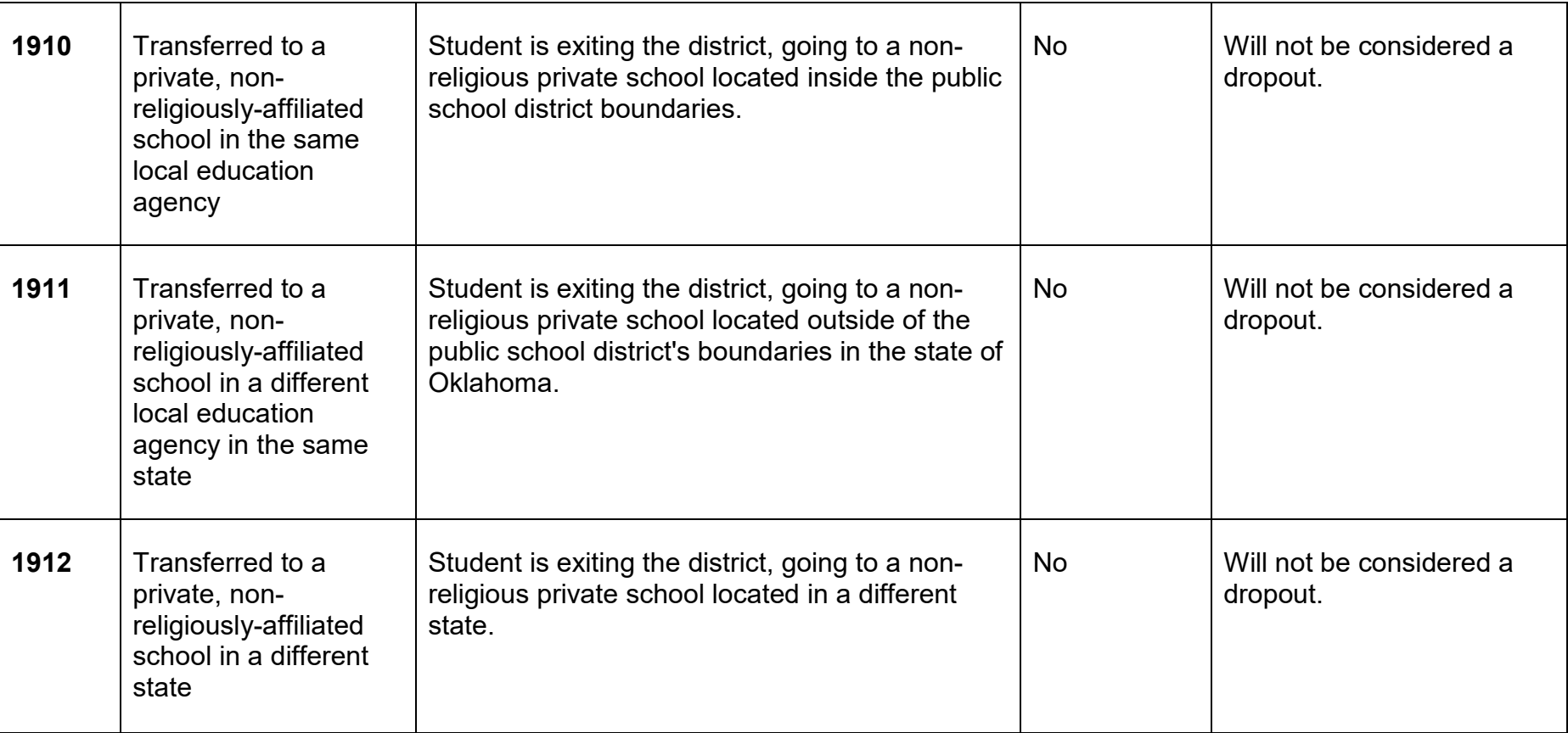

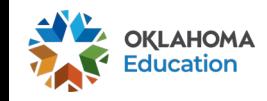

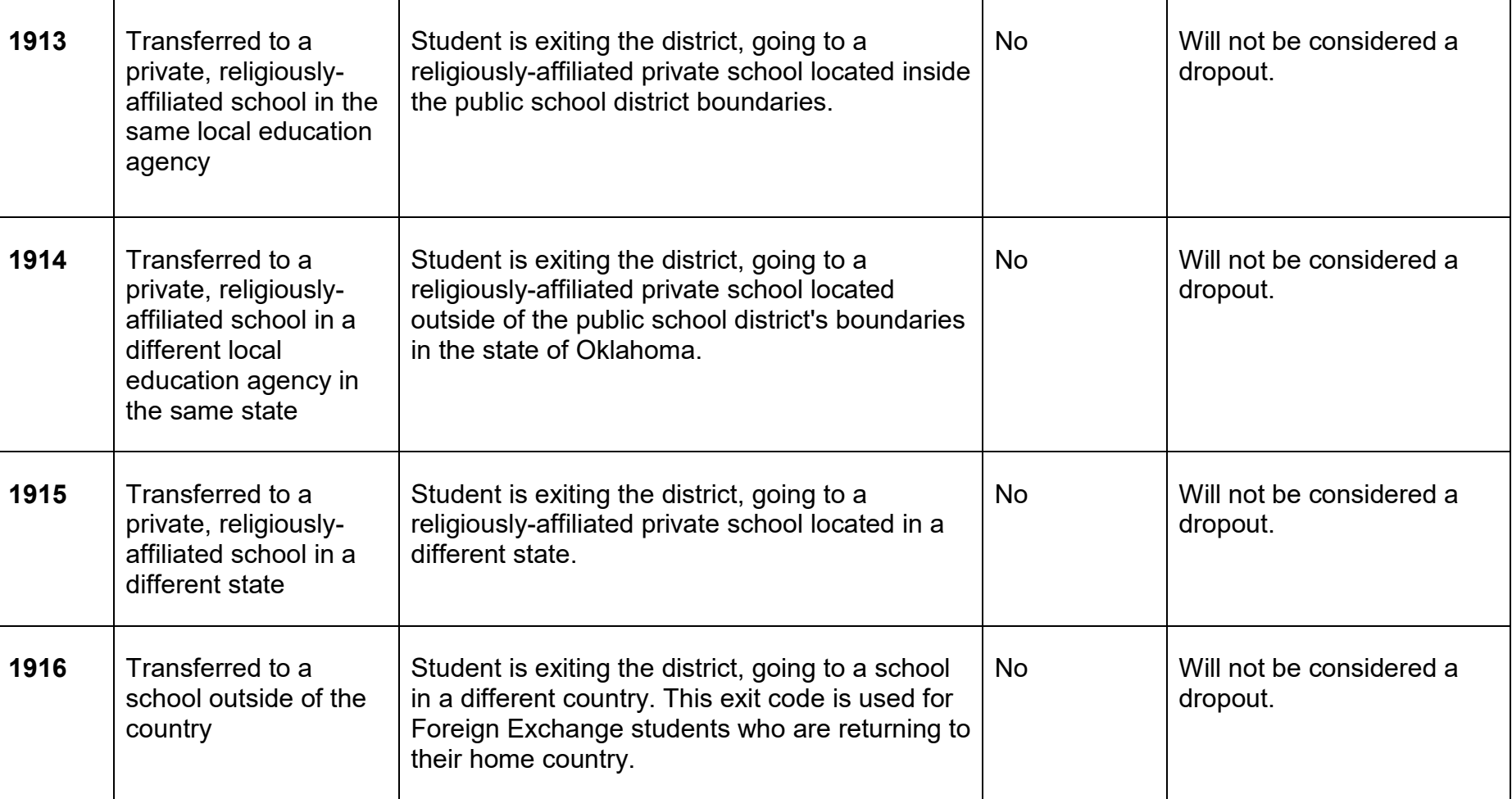

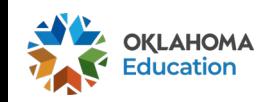

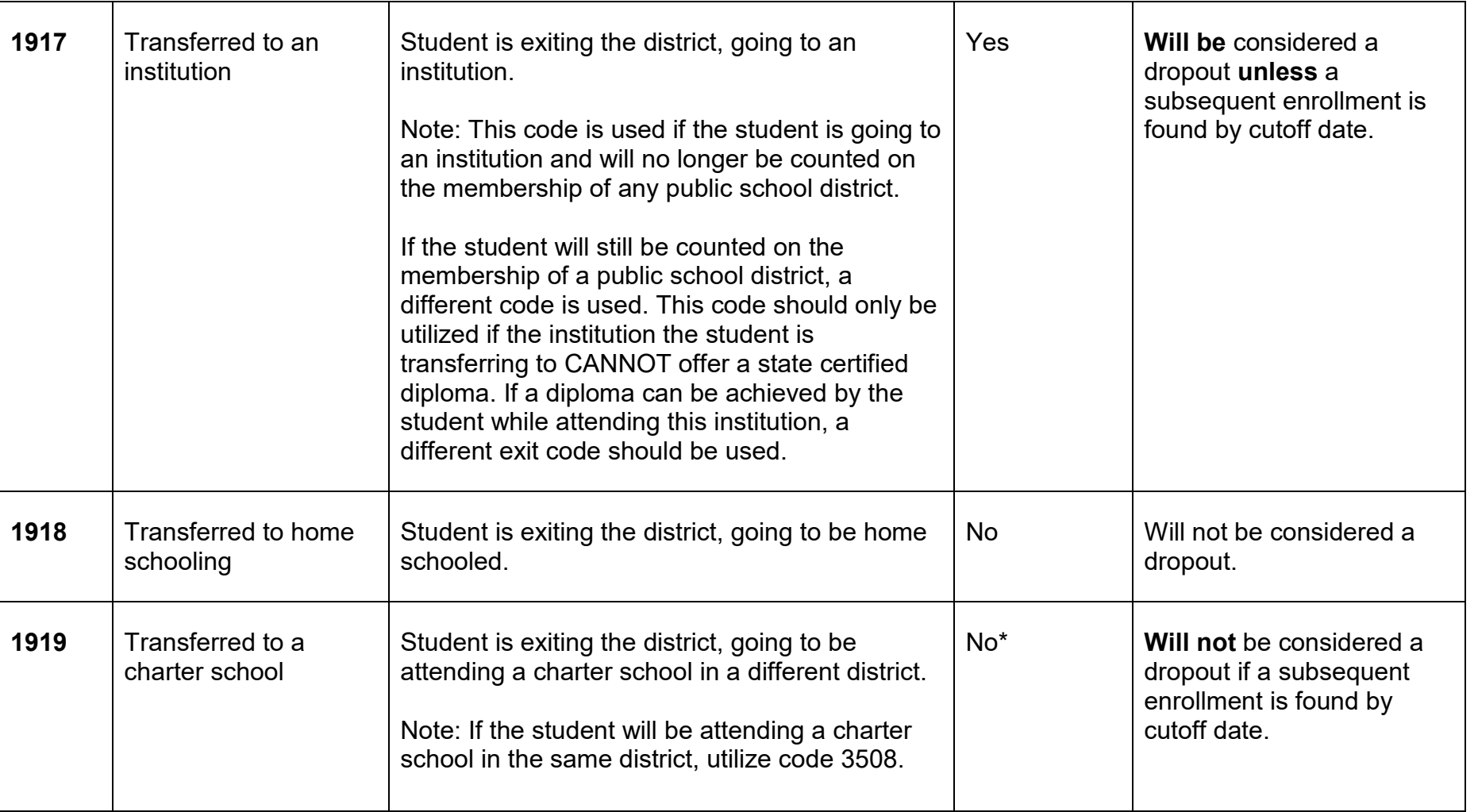

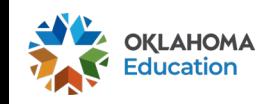

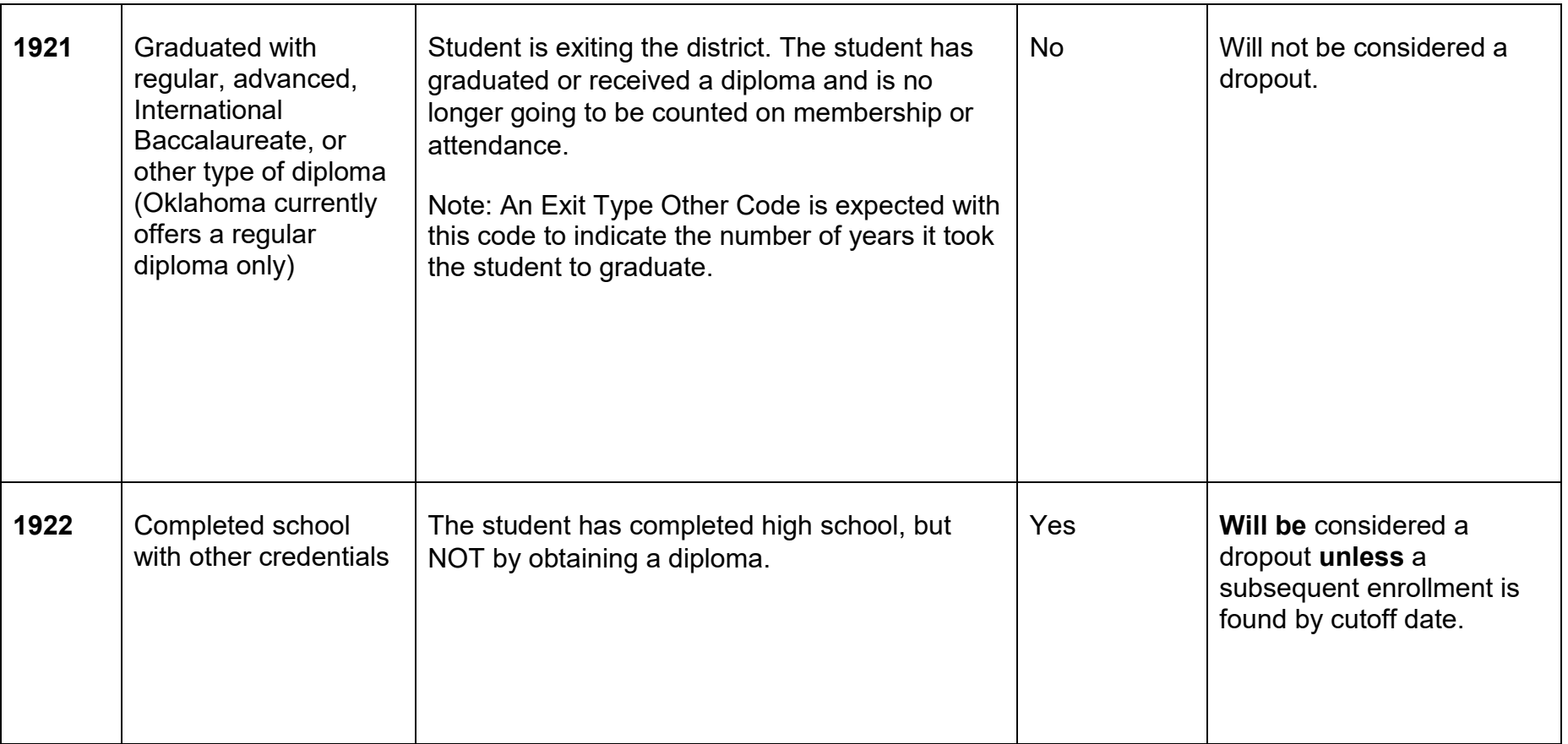

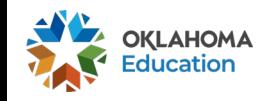

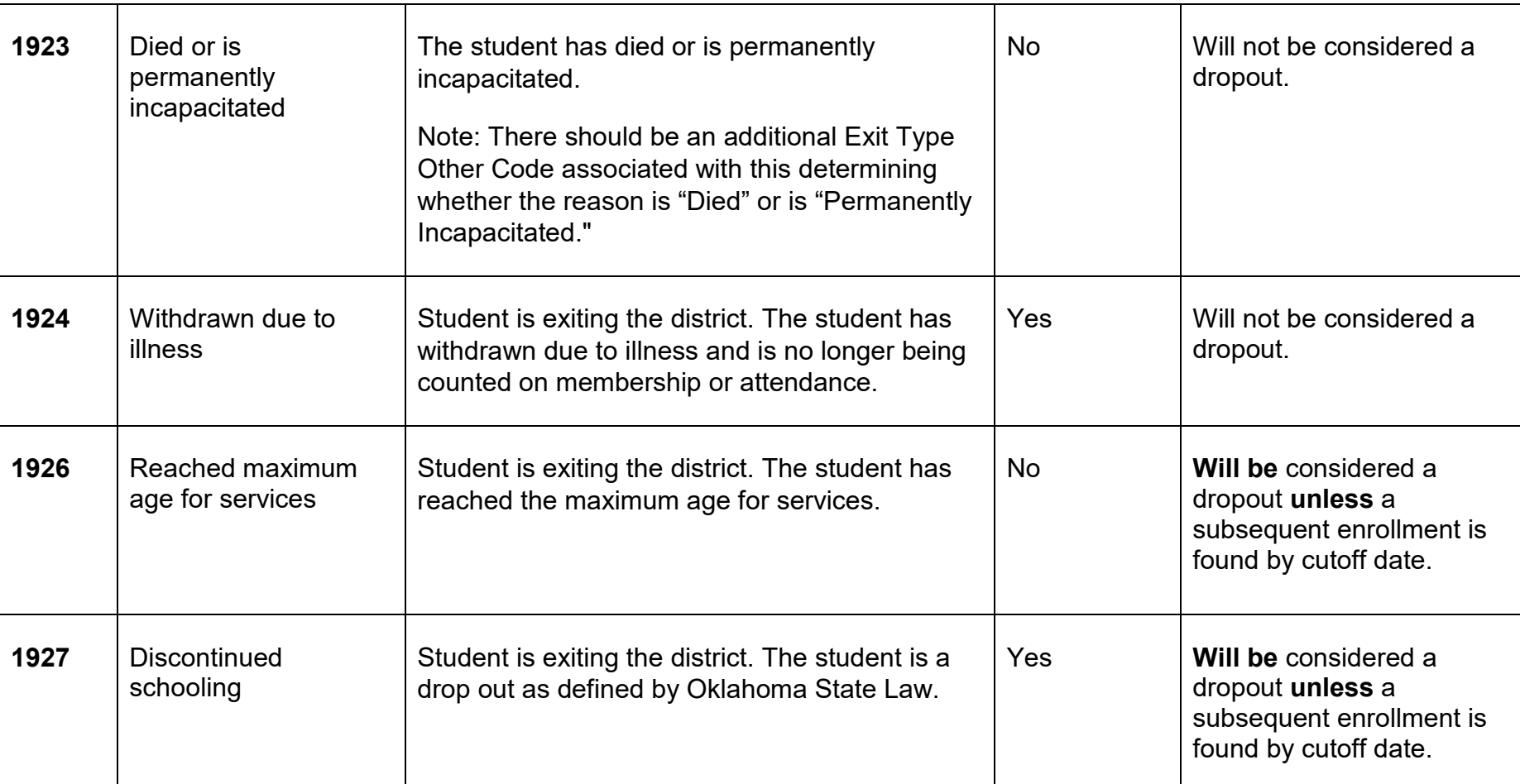

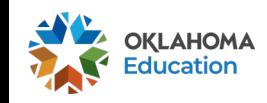

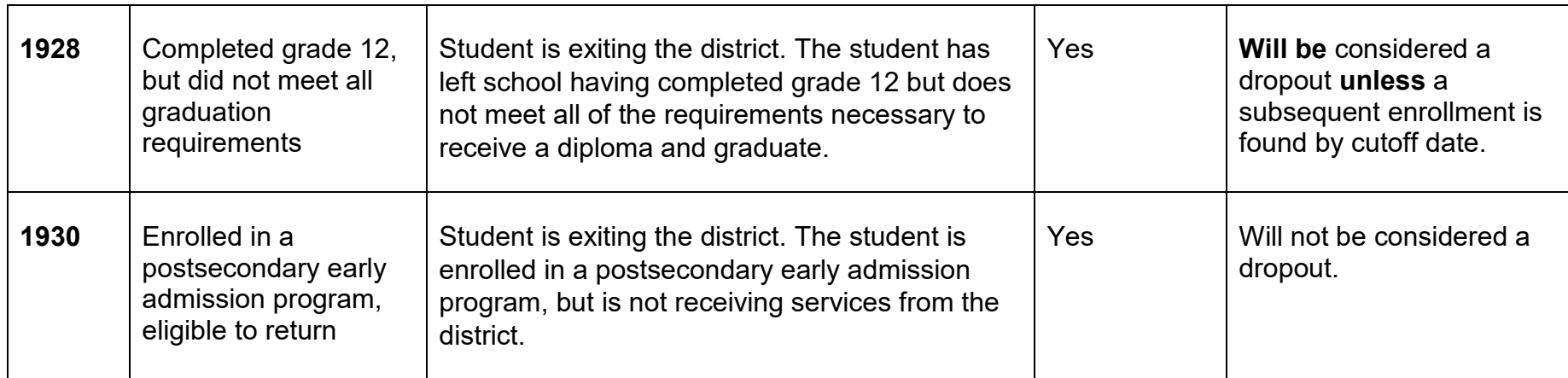

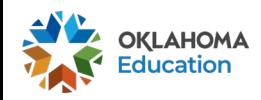

×,

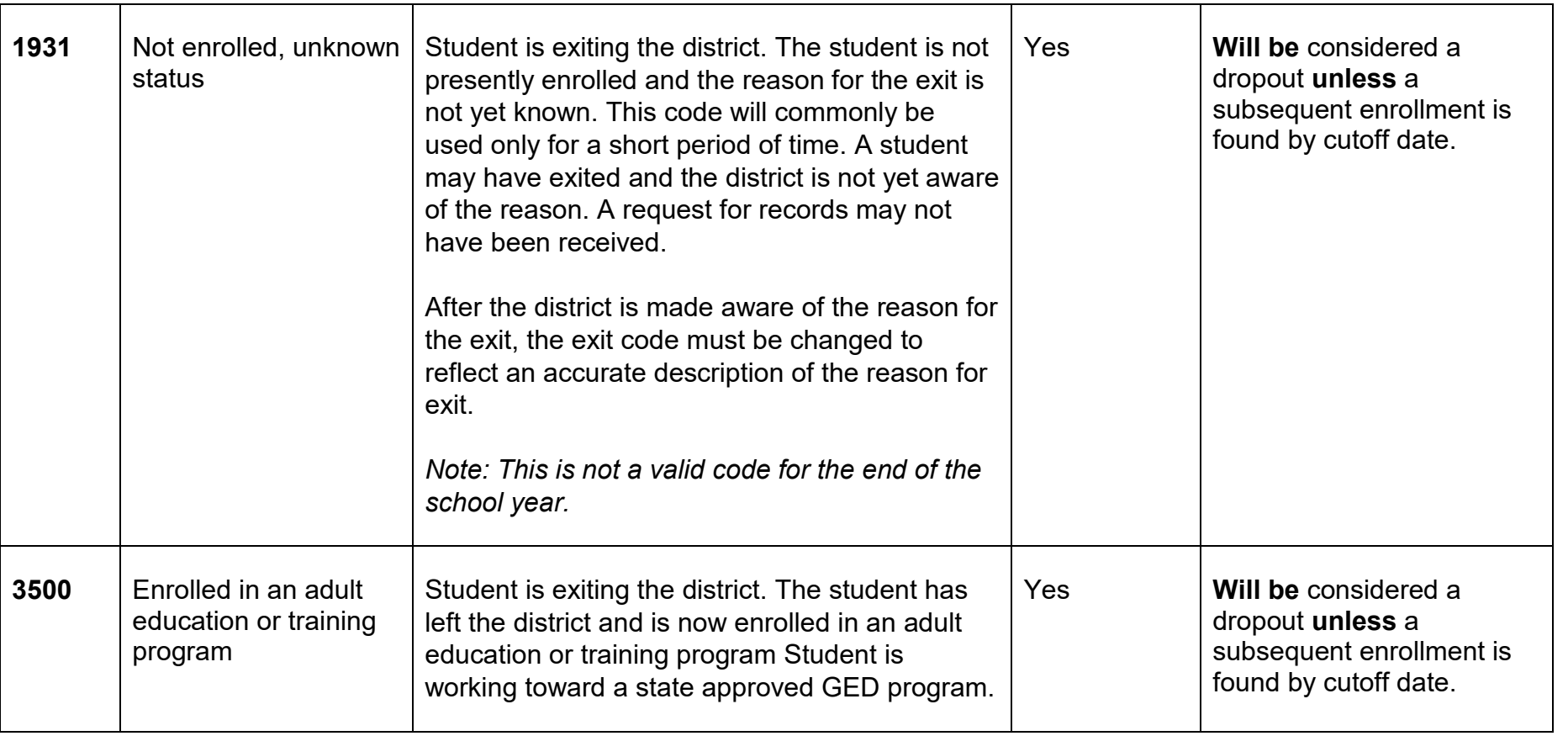

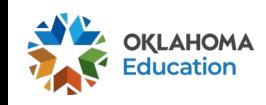

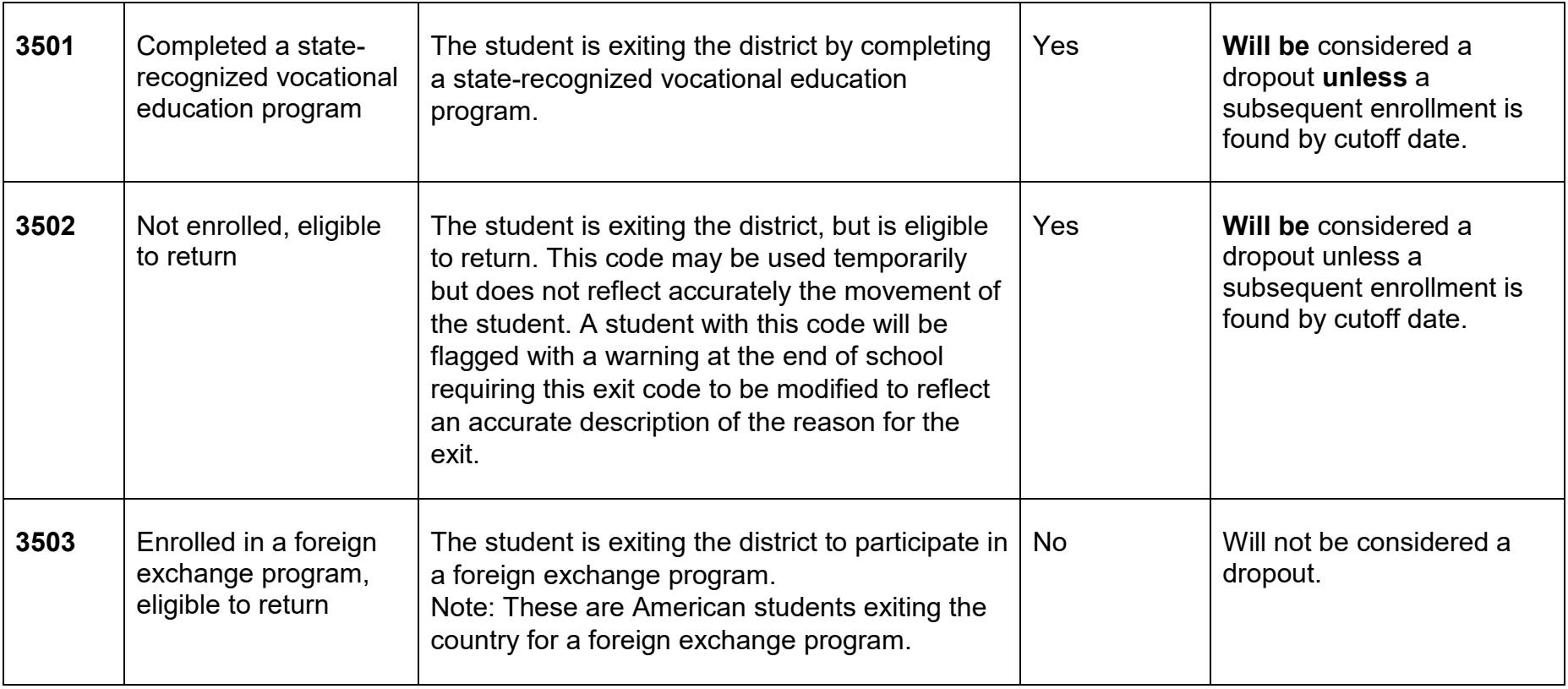

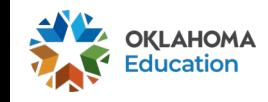

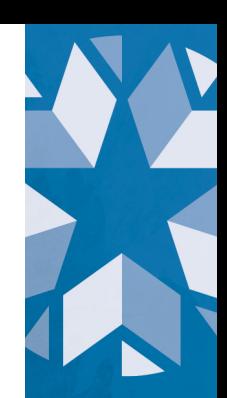

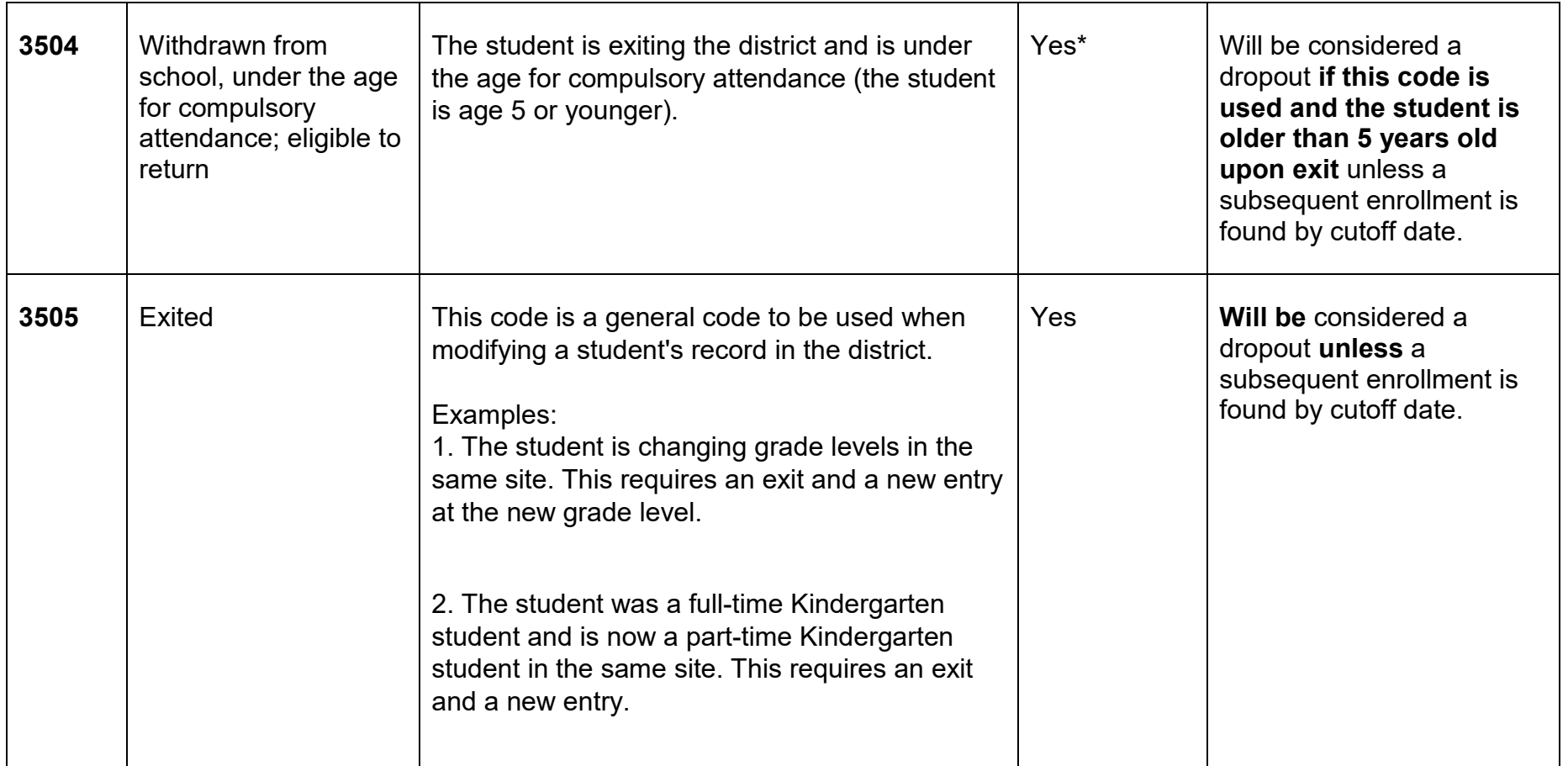

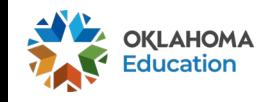

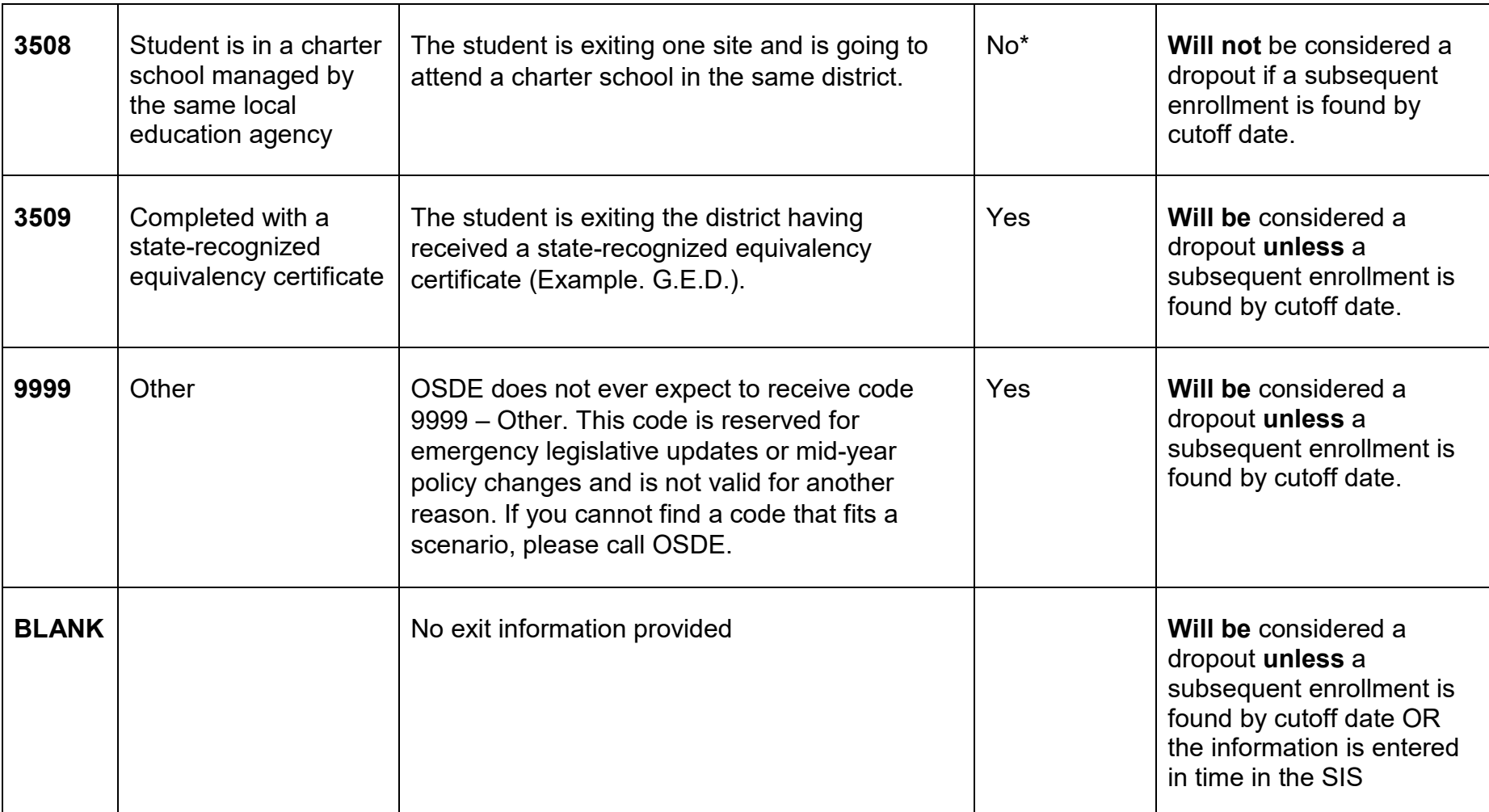

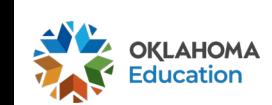

**Oklahoma State Department of Education Dropout Report** [Back to Top of Dropout Report Guide](#page-0-1)

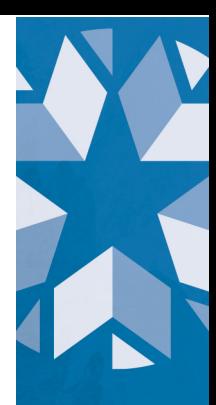

#### <span id="page-22-0"></span>**Review Screen**

#### *The Review screen will not be added to the School Year 2020-2021 version of the Dropout Report. It will be visible during School Year 2021-2022.*

This section will list any student that would be considered to be a dropout as a result of an improper exit code OR due to a lack of exit information for current year records.

[Back to Top of Dropout Report Guide](#page-0-0)

### <span id="page-22-1"></span>**Dropout Reporting Tools**

The "Reporting Tools" section contains reports that may help assist in the completion of this report. All reports can be viewed for multiple school years and by default, the "Select a School Year" year will be the current school year. Each report is viewable by default by site but can be viewed by district if the "District Report" button is checked. This option may not work depending on your SSO account access. If you

All reporting tool reports can be downloaded via XML, CSV, PDF, MHTML, Excel, TIFF, or Word. If you are having trouble downloading a report, make sure that pop-ups are allowed. Depending on the web browser used, the placement of the screenshot below may differ.

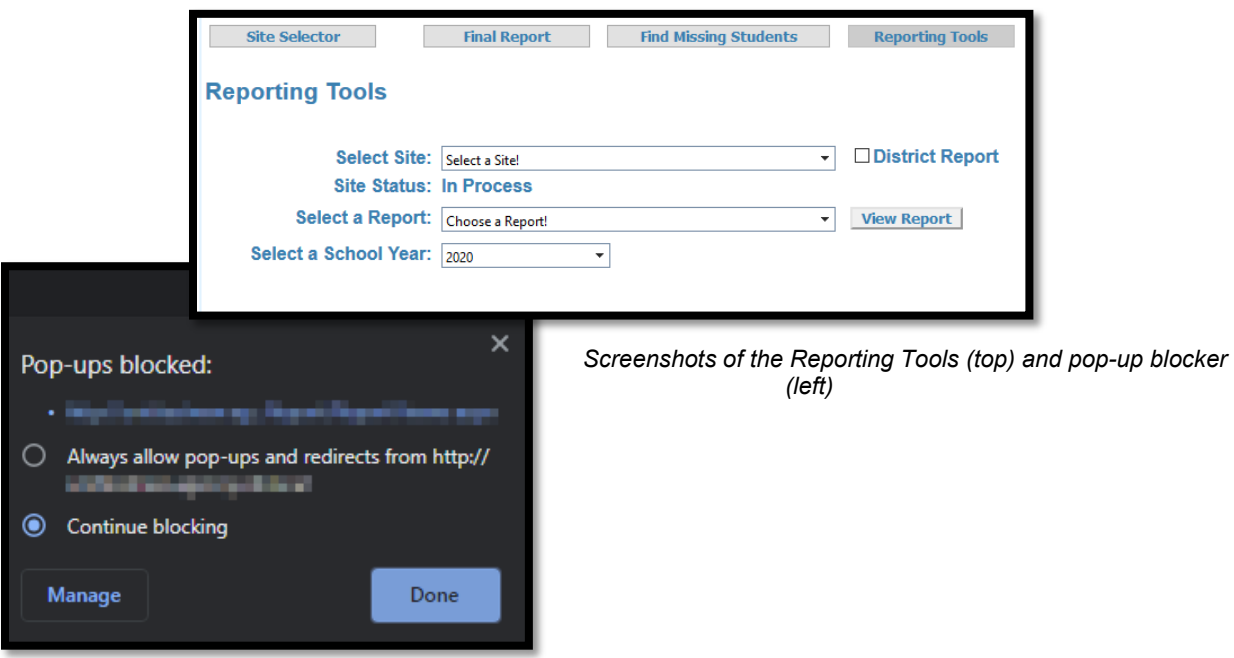

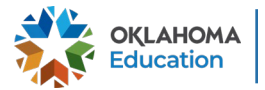

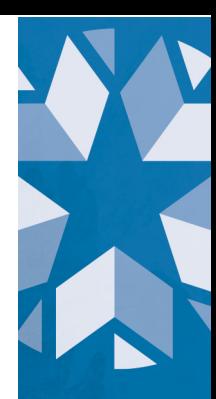

The following are the reports currently available:

- *1. Dropout Race/Ethnicity Report - Counts of dropouts by grade level and one of the 7 race/ethnicity options. (Hispanic Latino, American Indian, Asian, Black, Pacific Islander, White, or two or more races)*
- *2. Dropout Re-Entries Report - List of students that have re-entered and are not considered a dropout. This will list where the student has re-entered.*
- *3. Dropout Report - The "Final Report" of students found to be a dropout.*
- *4. Dropouts by Demographic - Counts of students in specific program areas.*
- *5. Reentry Code Counts - Counts of reentries aggregated by the reentry code.*

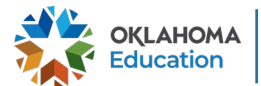

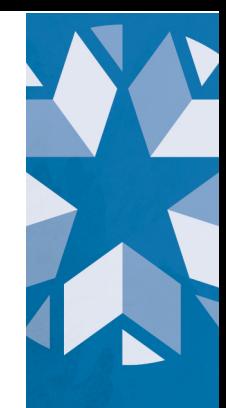

# <span id="page-24-0"></span>**Tips on Navigating the Dropout Report**

### <span id="page-24-1"></span>**Sort students by…**

The data grid can be filtered based on criteria you will enter into the text box below the column header. Next to the text box, a cone-like icon will bring up a list of filter options. Once the filter criteria has been entered, you will then pick the filter option.

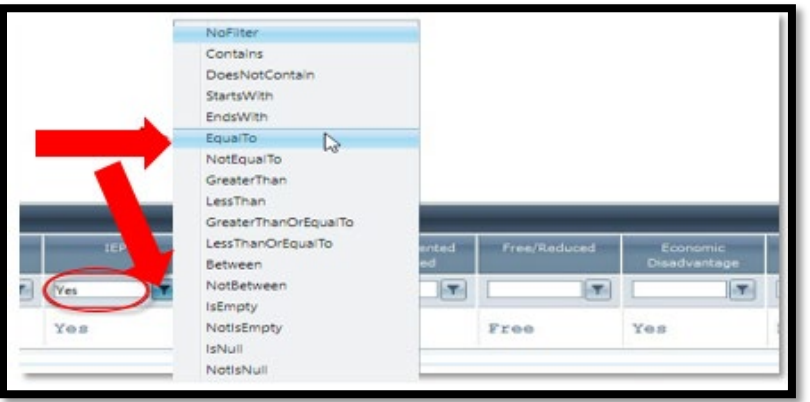

*The filter features available above*

You are also able to sort the report by selecting the column title. This will sort the report alphabetically based on the column header you selected.

| Last Name          | <b>First Name</b> |  | Last Name $\rightarrow$ | <b>First Name</b> |  |  |
|--------------------|-------------------|--|-------------------------|-------------------|--|--|
| Click here to sort |                   |  | Click here to sort      |                   |  |  |
| ACE                | STUDENT           |  | YANG.                   | emmonu            |  |  |
| ADAIR              | <b>STUDENT</b>    |  | YAZ                     | <b>STUDENT</b>    |  |  |

*The sort features available above*

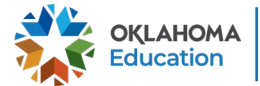

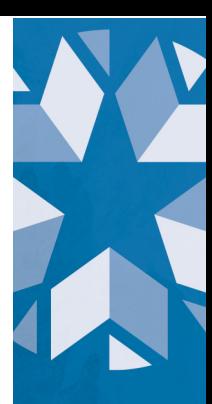

# <span id="page-25-0"></span>**Change Report View**

The data grid can be re-organized by clicking and dragging the column to the space you would like it to appear. To move the column, hover over the column header until the crosshairs appear.

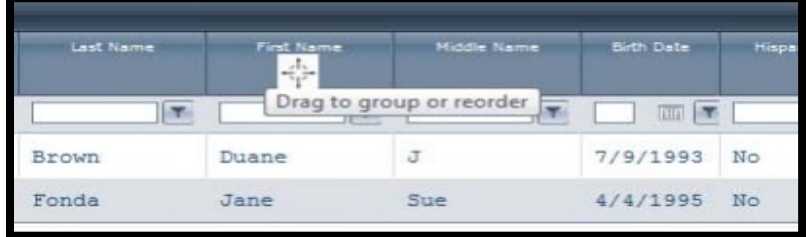

*The export buttons available on this report above*

[Back to Top of Dropout Report Guide](#page-0-0)

### <span id="page-25-1"></span>**Export the Final Report**

To the far right of the data grid, there will be two icons that will allow you to export the "Final Report". The data will download to either XLS (Excel) or CSV (Excel) format depending on which button is clicked. After clicking either button, the information will begin to download.

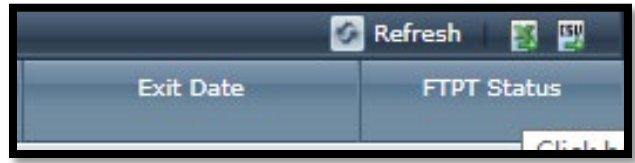

*The export buttons available on this report above*

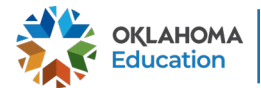

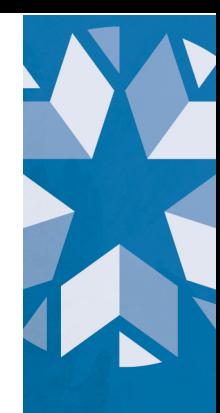

# <span id="page-26-0"></span>**Collected Data**

Review the table to view the definition of the 25 data points currently collected for this report. If there are issues with a certain data point, a point of contact has also been provided.

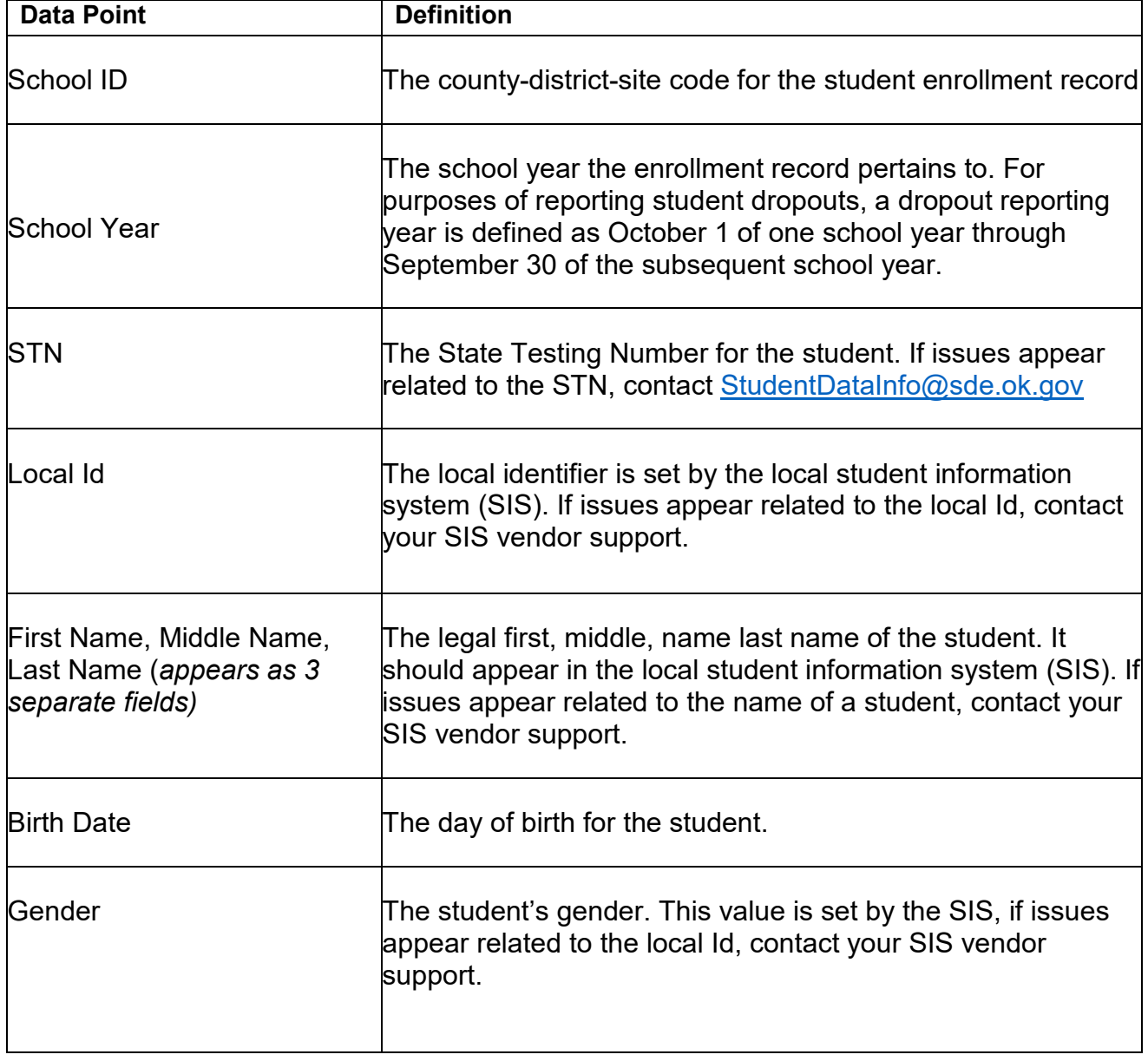

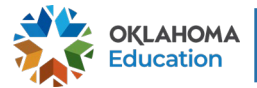

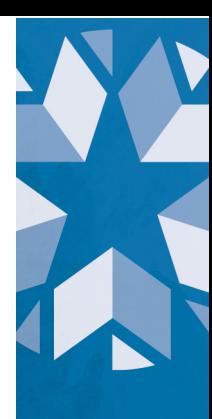

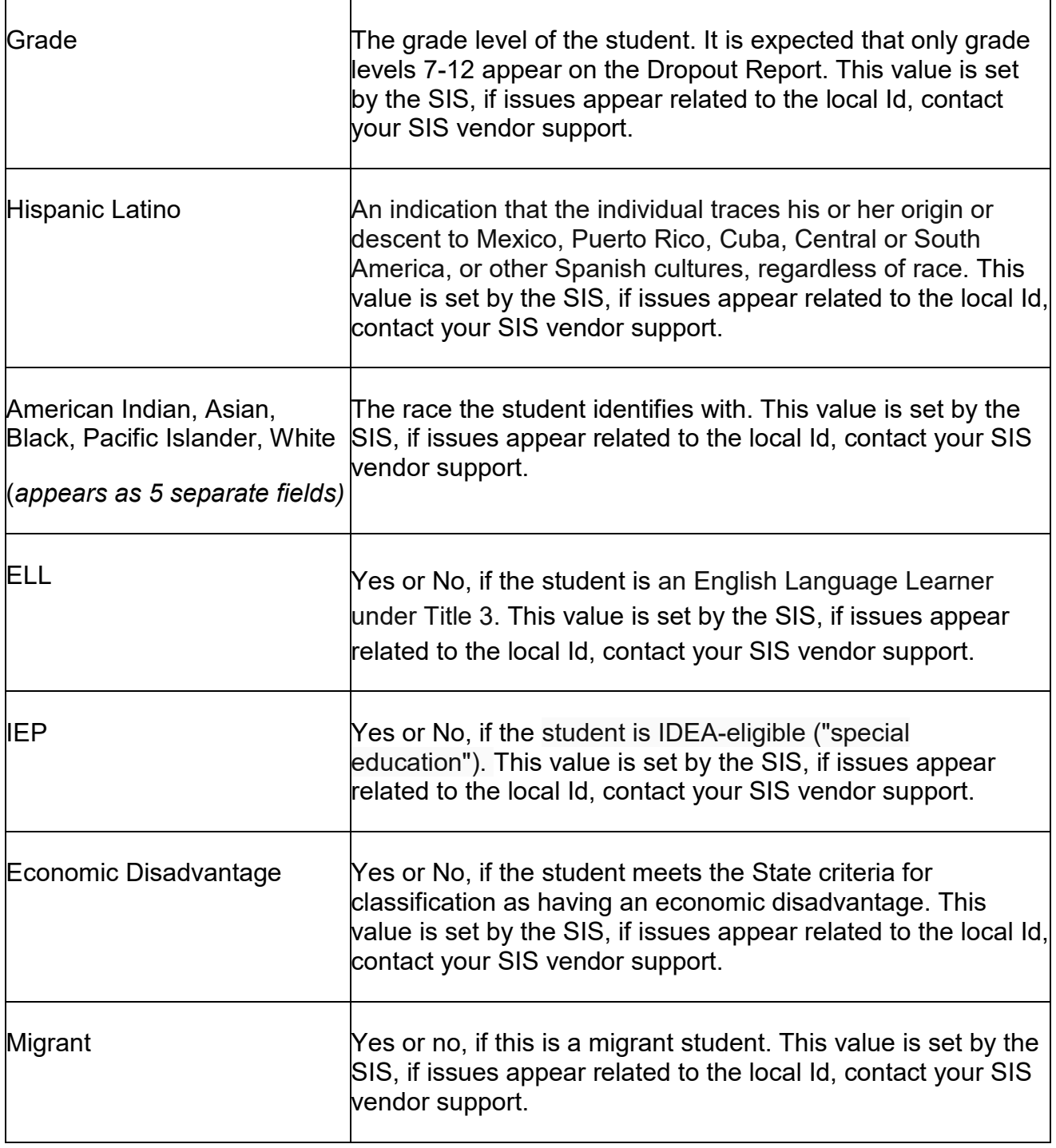

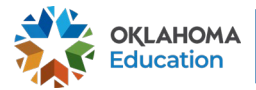

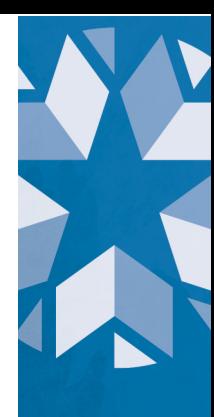

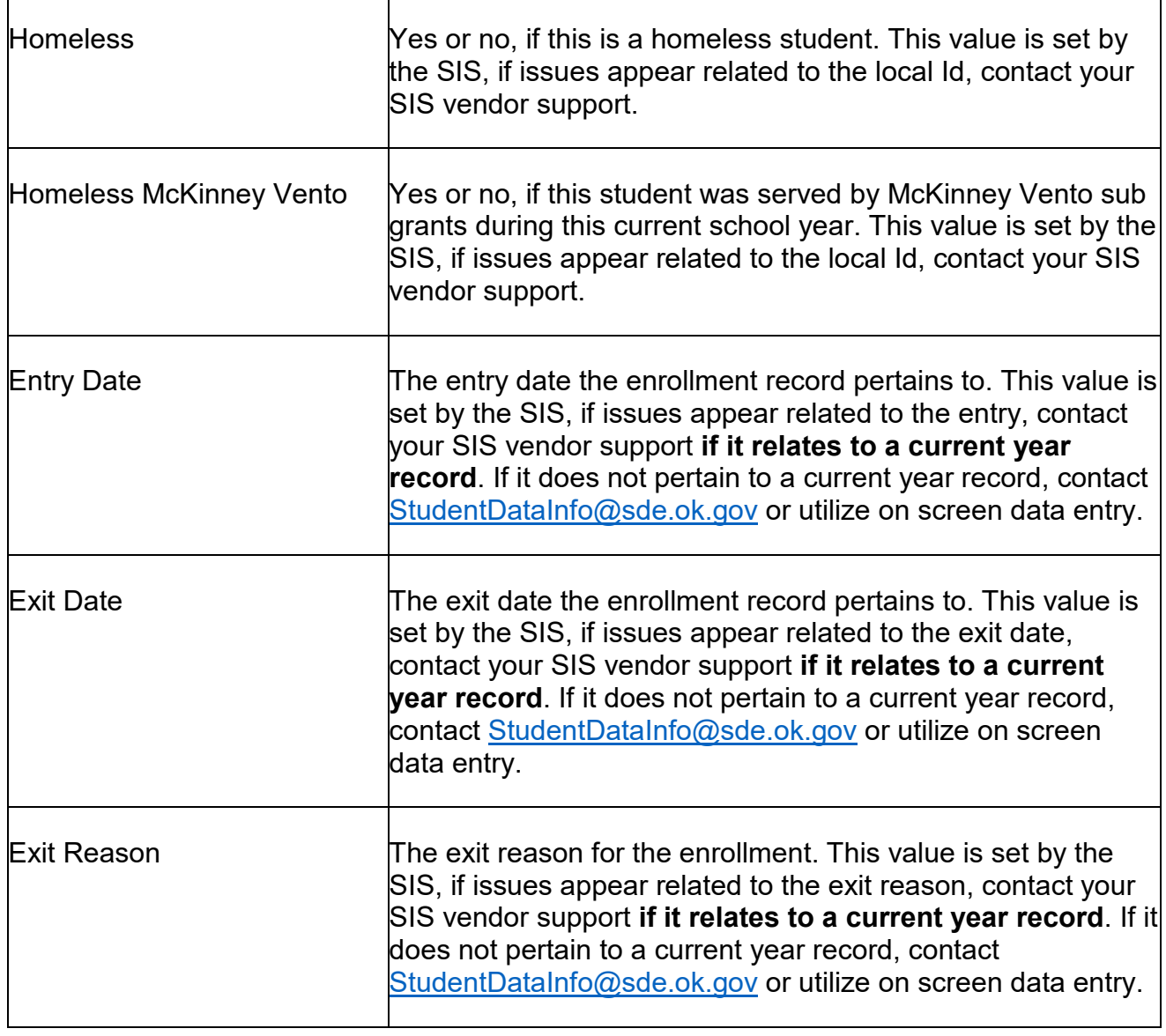

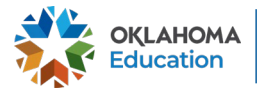

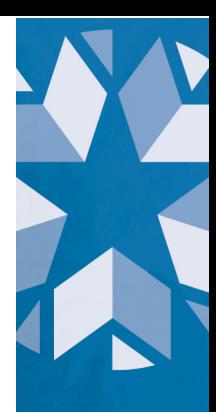

# <span id="page-29-0"></span>**Dropout Report FAQs**

**If our district has a records request from another Oklahoma public school but the student is still showing as a dropout, what should I do?**

Contact the Data & Information Systems [StudentDataInfo@sde.ok.gov.](mailto:StudentDataInfo@sde.ok.gov) A staff member will look up the student based on information received. From there you will be alerted if the student will continue to be listed as a dropout for your district or not.

# **I submitted documentation through Accountability, when will it show on the Wave report?**

Depending on when the information was entered, and if it has been approved by the Accountability office, the information will reflect on the report within 24 hours.

# **I submitted a DVR through Accountability, why can't I edit the same student's information in the Wave?**

It is not expected that edits are made twice between OSDE divisions. If an edit is made in Accountability Reporting, you will not be able to edit the same students' information in the Wave for the same enrollment record.

# **I used the On-Screen Data Entry feature on the Wave, will I need to create a DVR?**

[See data syncing between Accountability and the Wave for more details.](#page-7-0)

# **What happens if I don't request changes through Accountability Reporting or the Wave?**

The student will remain a dropout and no further action is needed.

**Who do I contact for…?**

DVR or EZ Grad: [Accountability@sde.ok.gov](mailto:Accountability@sde.ok.gov)

General Questions related to dropouts: [Petra.Woodard@sde.ok.gov](mailto:Petra.Woodard@sde.ok.gov)

Questions related to the Wave Report: [StudentDataInfo@sde.ok.gov](mailto:StudentDataInfo@sde.ok.gov)

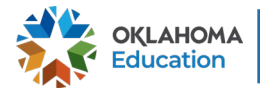

**Oklahoma State Department of Education Dropout Report**